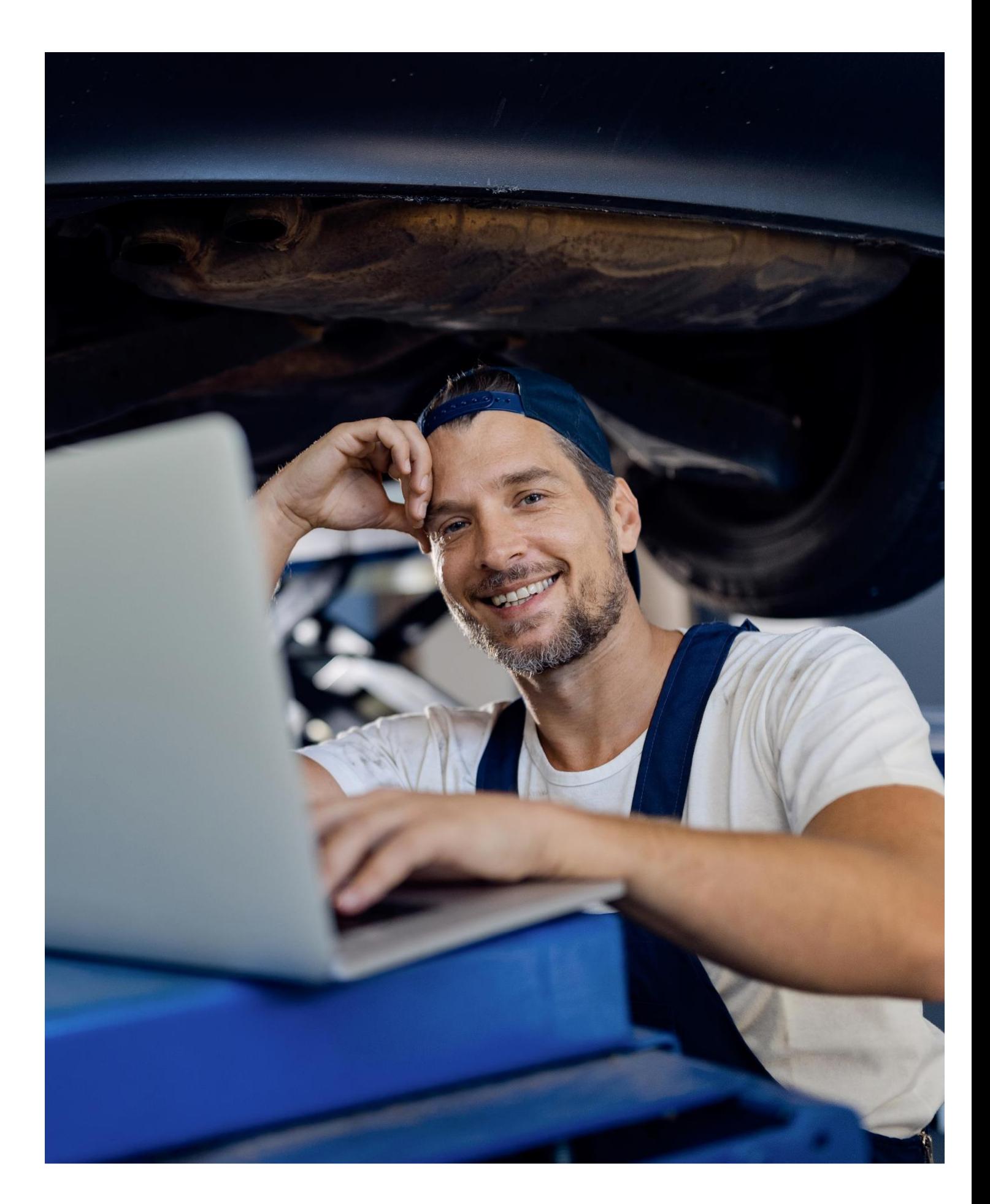

ESA - PartCat - le nouveau catalogue de recherche de pièces de l'ESA

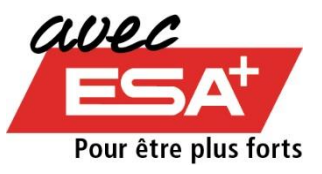

## Contenu

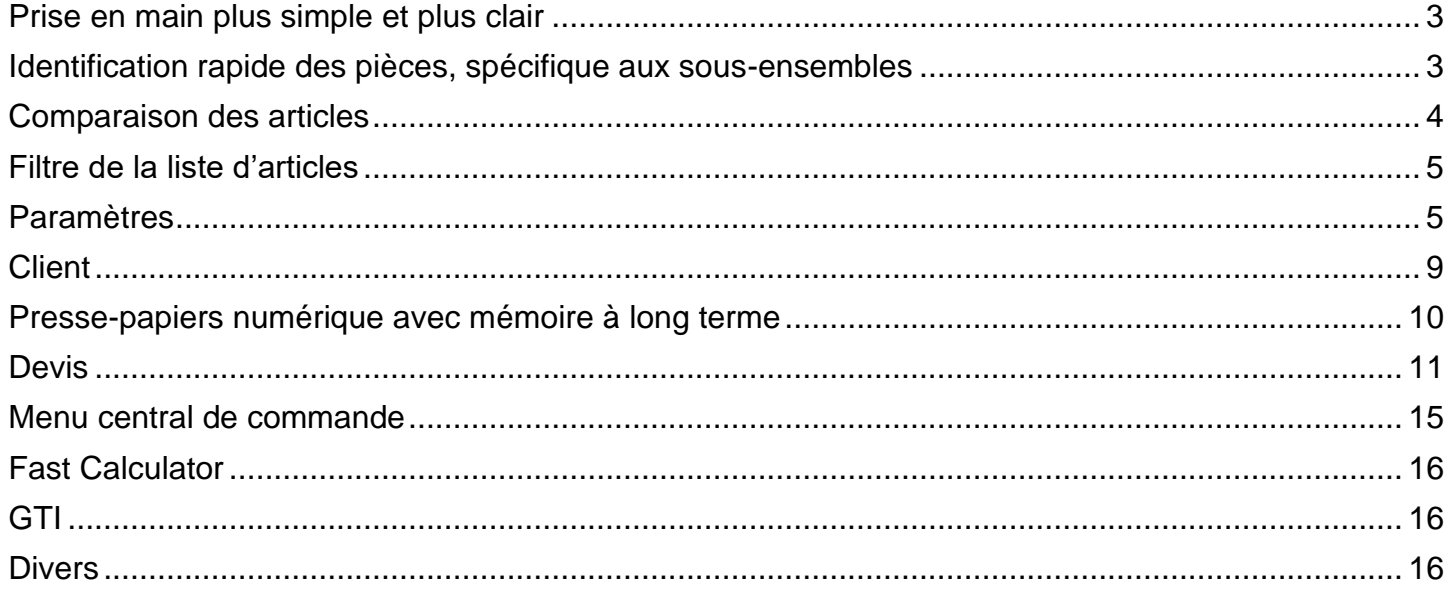

## <span id="page-2-0"></span>**Prise en main plus simple et plus clair**

La prise en main du nouveau catalogue de recherche de pièces de l'ESA - PartCat se caractérise par un nouveau système de vignettes qui classe d'une part tous les points de menu importants et place, d'autre part, les fonctions utilisées particulièrement souvent directement sur la page d'accueil.

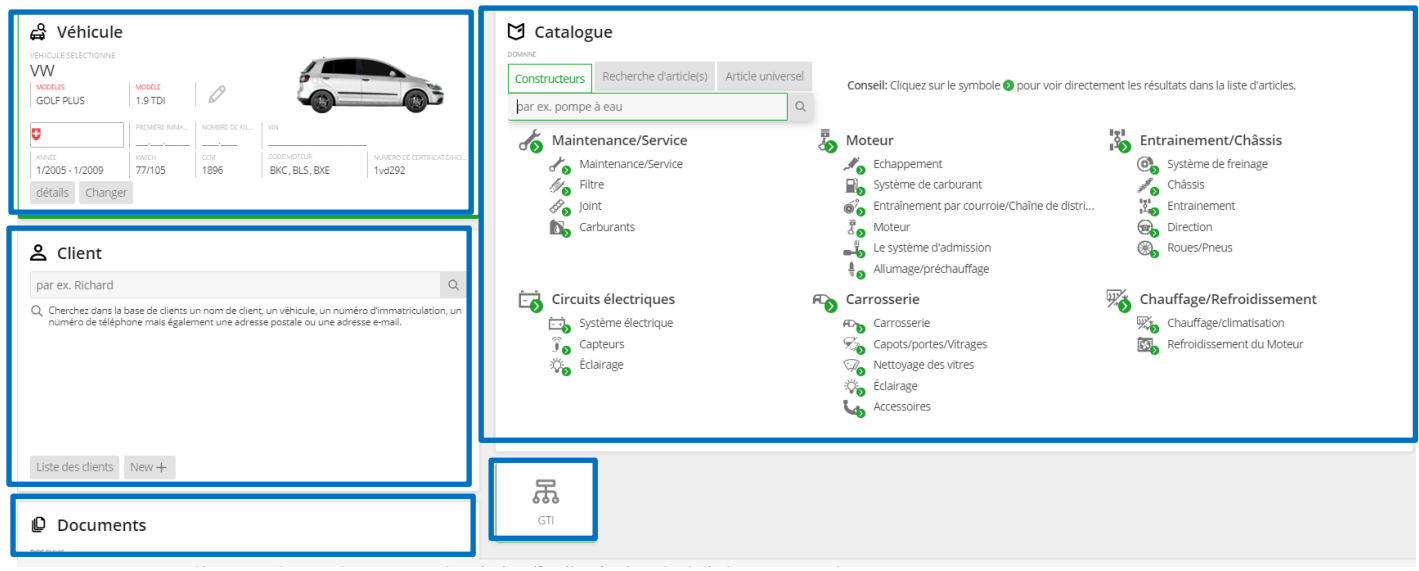

#### <span id="page-2-1"></span>**Identification rapide des pièces, spécifique aux sous-ensembles**

Encore moins de clics pour trouver encore plus rapidement la bonne pièce! La nouvelle recherche de pièces vous offre la possibilité de sélectionner les pièces souhaitées de tout un sous-ensemble grâce à des pictogrammes clairs. Par exemple, toutes les pièces importantes pour les freins, la transmission par courroie, les commandes par chaîne ou le système d'échappement.

Selon le sous-ensemble, une liste de résultats claire apparaît mentionnant tous les groupes de produits attribués répondant à la sélection, avec leurs articles. ESA - PartCat prouve ici déjà son intelligence, car les groupes de produits sont classés automatiquement par ordre d'importance.

L'avantage est évident – vous obtenez très rapidement une liste d'articles à choix, avec toutes les pièces détachées nécessaires. Lorsque vous recherchez de manière ciblée le «câble de commande» ou le «tambour de frein» dans le groupe de produits «Système de freinage», le filtre de groupe de produits aide à limiter les résultats de la recherche.

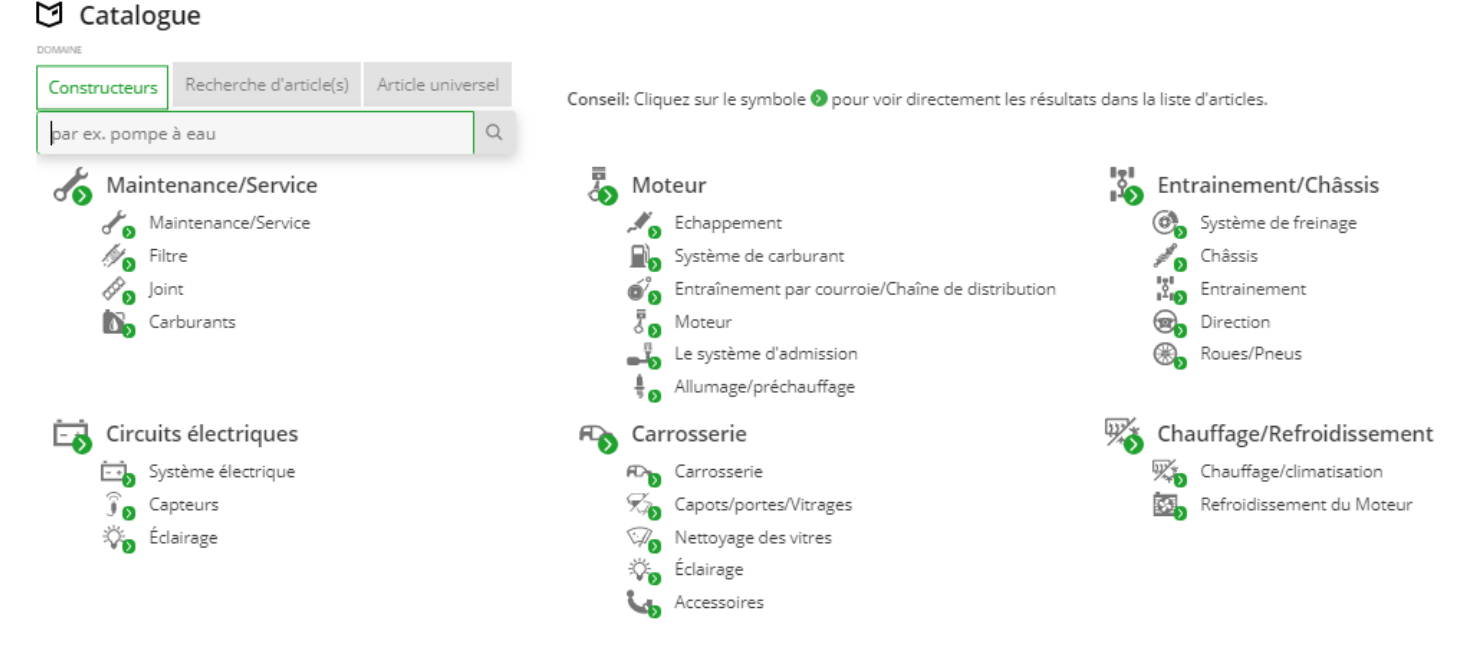

#### <span id="page-3-0"></span>**Comparaison des articles**

La comparaison d'articles vous aide à comparer plusieurs produits. En comparant précisément les différentes caractéristiques de produits, vous trouvez plus rapidement l'article souhaité et adapté, que vous pouvez placer dans le panier et commander.

Cette fonction permet de marquer plusieurs produits dans la liste d'articles et de les afficher en un clic dans le dialogue de comparaison. Les informations comparatives détaillées proviennent de toutes les sources de données disponibles. Une fois la comparaison achevée, vous avez la possibilité de placer directement l'article souhaité et adapté en un clic dans le panier ou de l'effacer de la liste de comparaison grâce à «**X**».

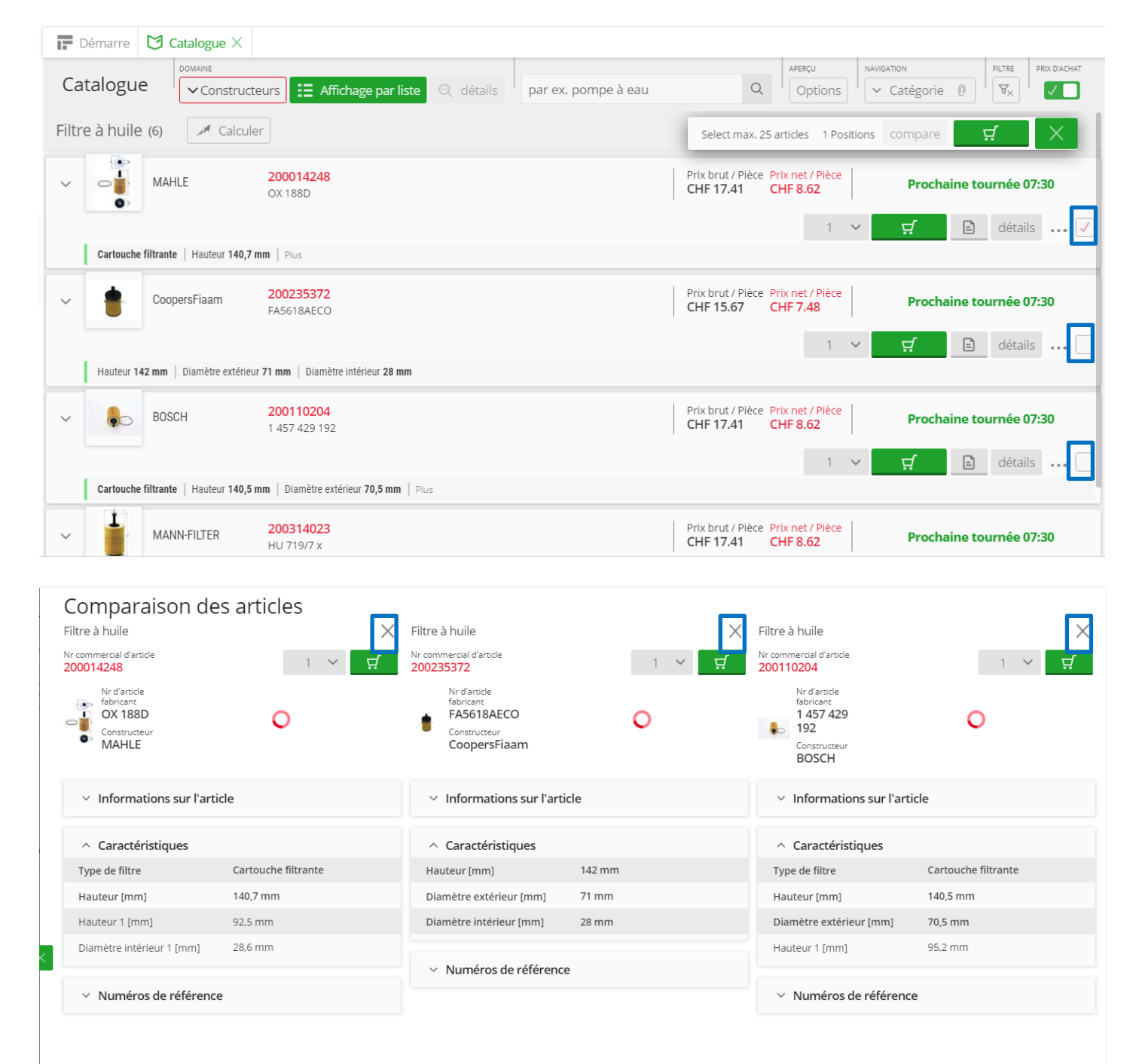

## <span id="page-4-0"></span>**Filtre de la liste d'articles**

ESA - PartCat offre une nouvelle option avec la fonction classique «Filtrer les listes d'articles» ou «Limiter les listes», qui vous permet de trouver encore plus rapidement la bonne pièce. Si vous souhaitez sélectionner des articles de la liste de résultats en fonction d'un critère particulier, vous pouvez à présent le faire en cliquant tout simplement sur un critère (p. ex. pour code moteur: BWA). En sélectionnant cette valeur, le filtre correspondant est activé et tous les articles ne correspondant pas à ce critère disparaissent de l'aperçu. Cela permet de se concentrer rapidement sur les pièces souhaitées ou leurs éventuelles alternatives.

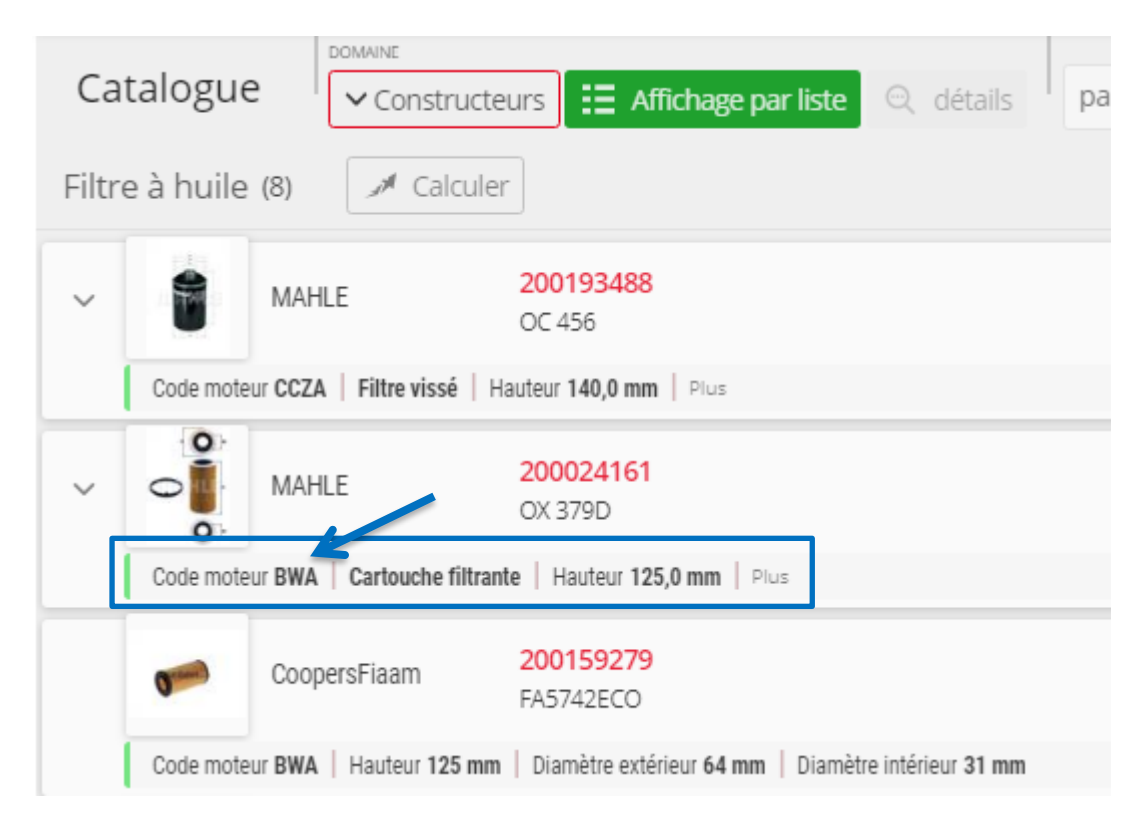

# <span id="page-4-1"></span>**Paramètres**

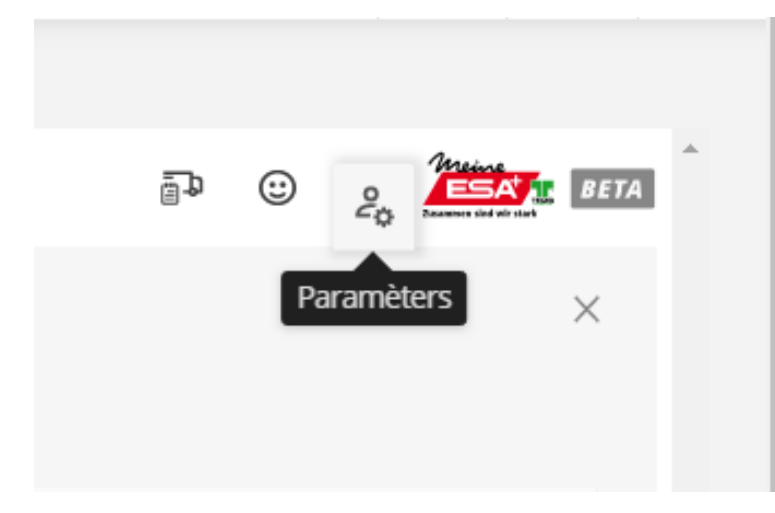

→ Sélectionner l'icône «Paramètres» qui apparaît sur la page «Vos paramètres».

Langue/Emplacement: Sur cette page, vous pouvez indiquer, en plus de la langue souhaitée, les informations relatives à l'adresse (emplacement). Ces informations seront visibles sur le devis.

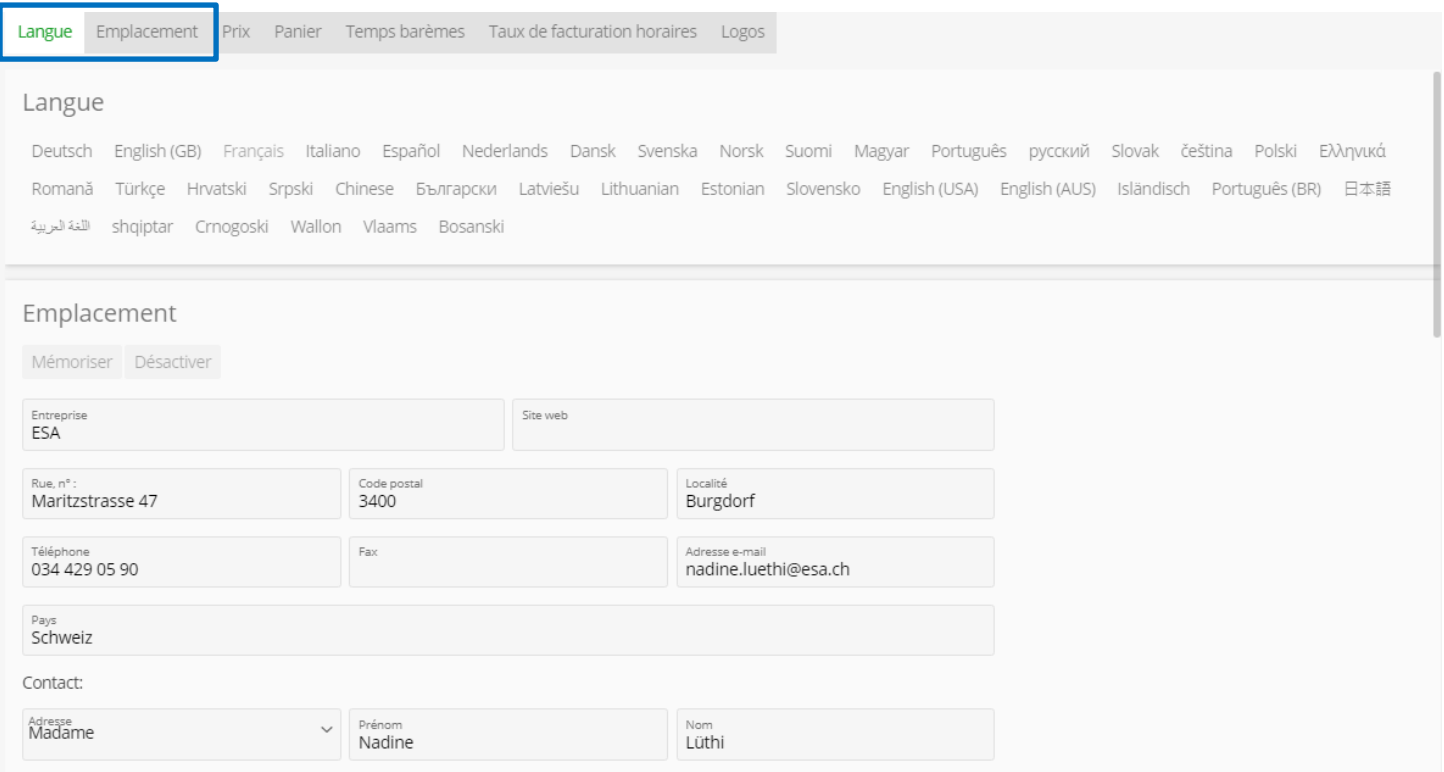

Prix: en activant la case  $\boxtimes$ , vos prix d'achat sont affichés dans ESA - PartCat et sont visibles.

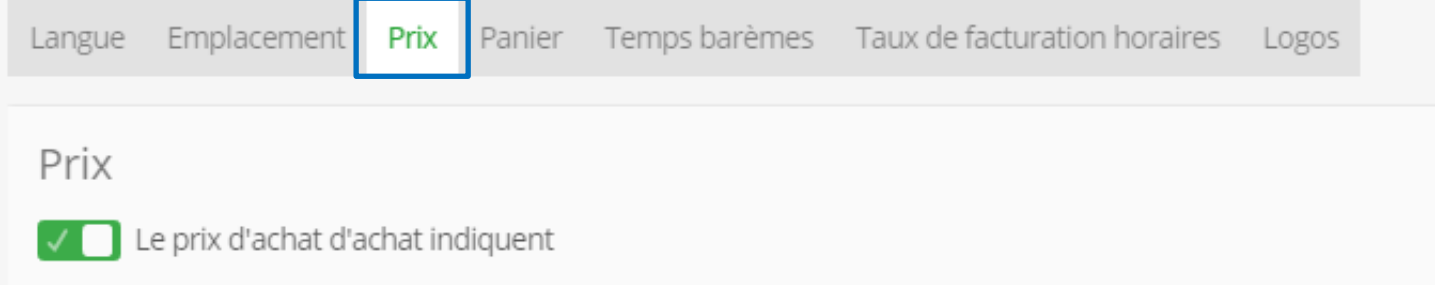

Panier: l'activation permet d'afficher automatiquement les informations du client dans les notes du panier, néanmoins à la condition que les informations du client aient été saisies.

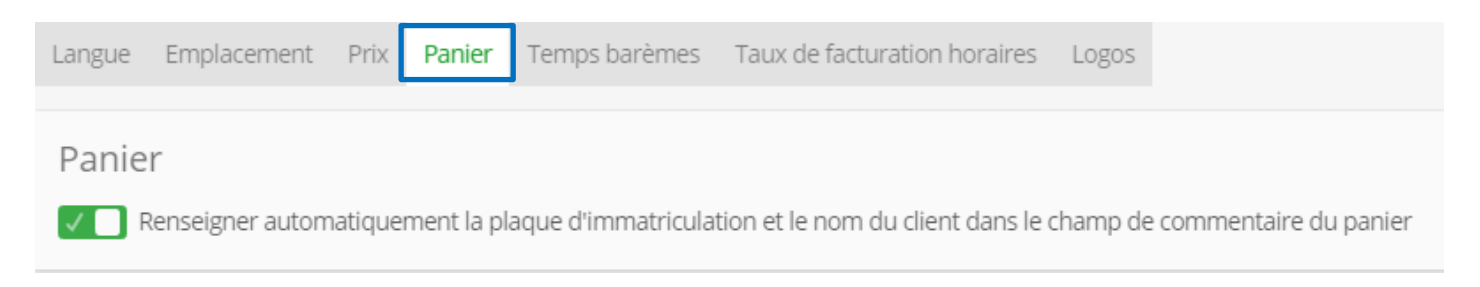

Temps barèmes: Votre «prestataire de temps barèmes» apparaît ici. Si vous vous êtes abonné à plusieurs, vous pouvez sélectionner celui que vous souhaitez. De plus, vous avez la possibilité de paramétrer les unités de temps barèmes (VT en heures, répartition par 10, 12, etc.).

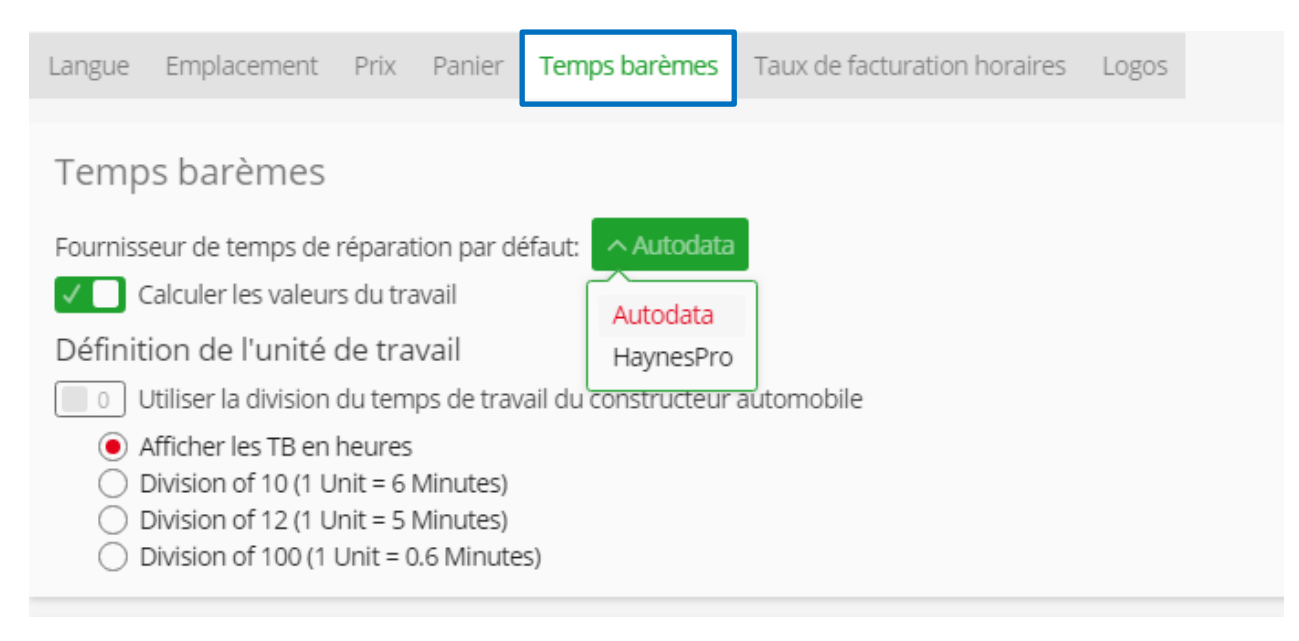

Vous trouverez la vignette «Temps barèmes» tout en bas de la page d'accueil. Vous pouvez ici aussi sélectionner/changer le prestataire valeurs travail et accéder directement aux valeurs travail techniques.

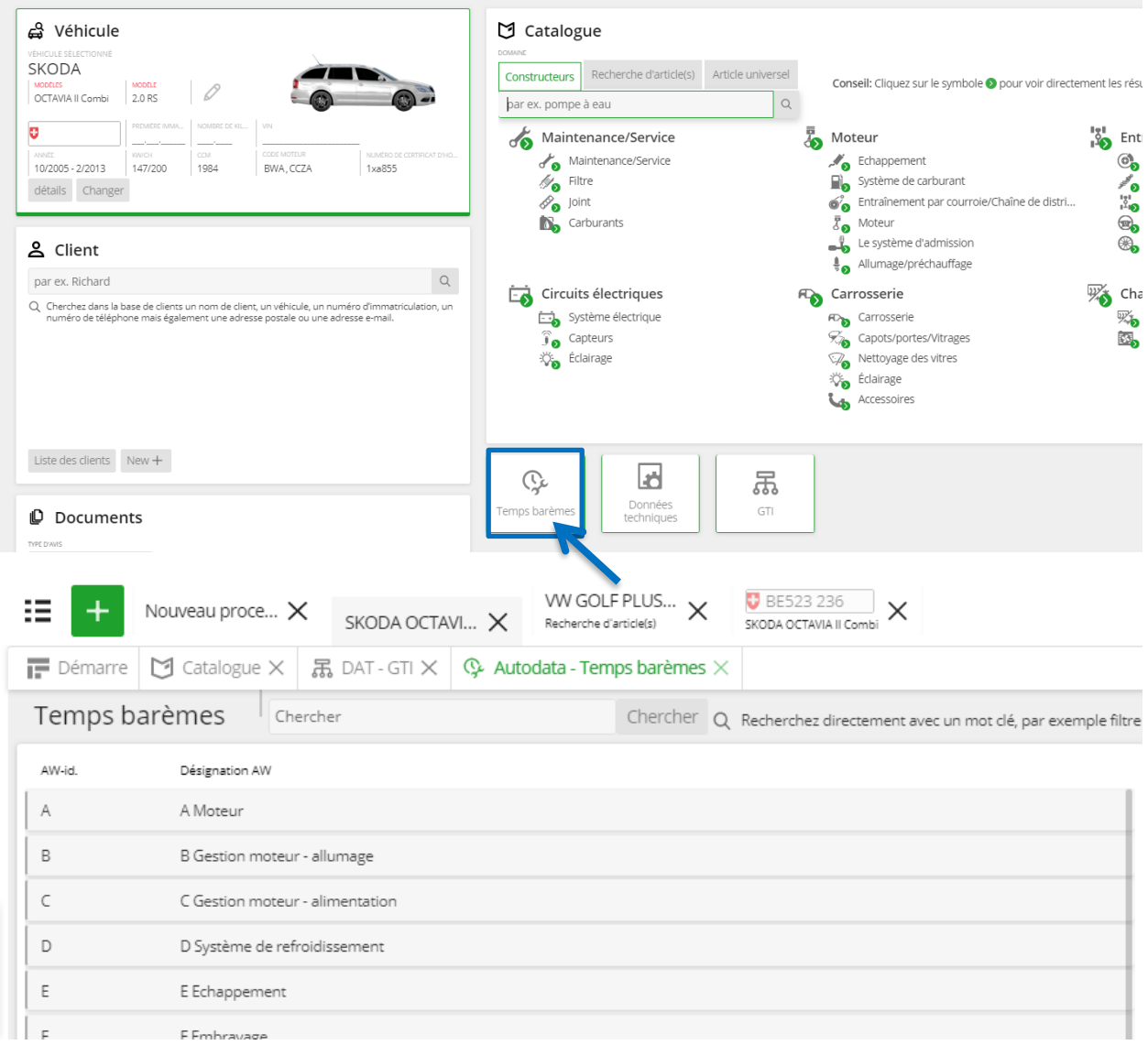

Taux de facturation horaires: Dans cette zone, vous pouvez définir vos taux de facturation horaire individuels en fonction du type de travail. Afin de fixer un taux horaire homogène pour tous les types de travail, cochez la case  $\boxtimes$  et saisissez la valeur souhaitée. Toujours mémorisier en cas de modifications, sans quoi elles ne sont pas reprises.

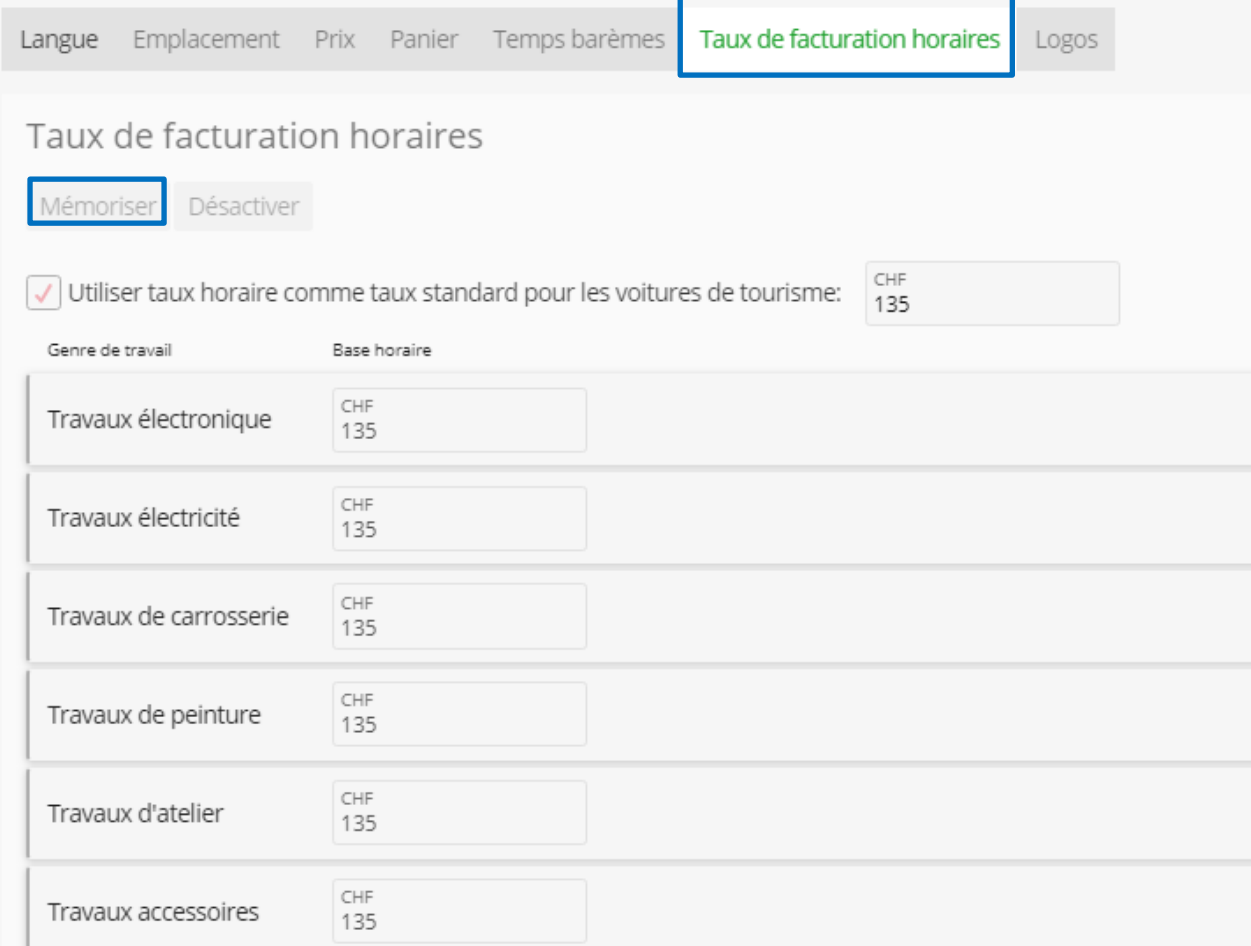

Logos: Vous pouvez ici télécharger le logo de votre garage. Celui-ci sera visible sur le devis.

# Les formats PDF et TIFF ne peuvent pas être téléchargés. Langue Emplacement Prix Panier Temps barèmes Taux de facturation horaires Logos Logos Supprimer Modifier

## <span id="page-8-0"></span>**Client**

Grâce à la vignette «Client», vous pouvez rechercher le client souhaité dans le champ de recherche de votre clientèle de base.

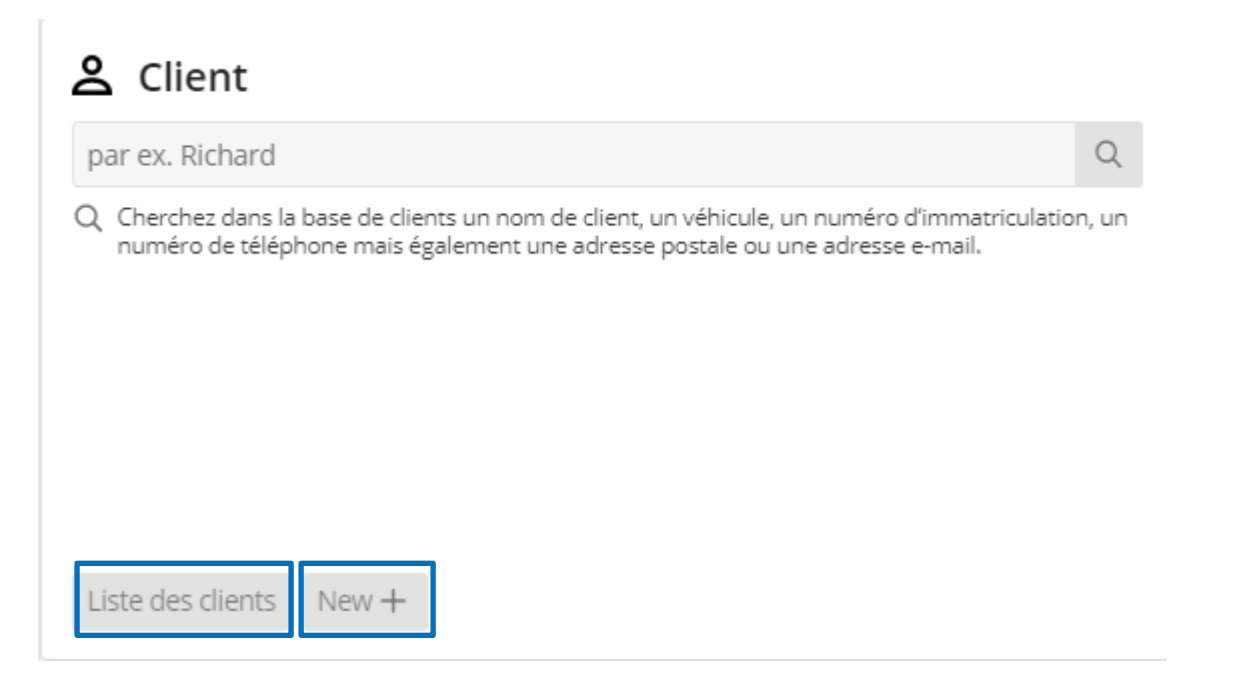

En cliquant sur le bouton «Liste clients», votre clientèle de base saisie apparaît. Vous pouvez compléter les différentes données clients, et ajouter par exemple le véhicule correspondant, en cliquant sur le bouton «Détails». Il est possible de supprimer une entrée à l'aide du bouton «Corbeille».

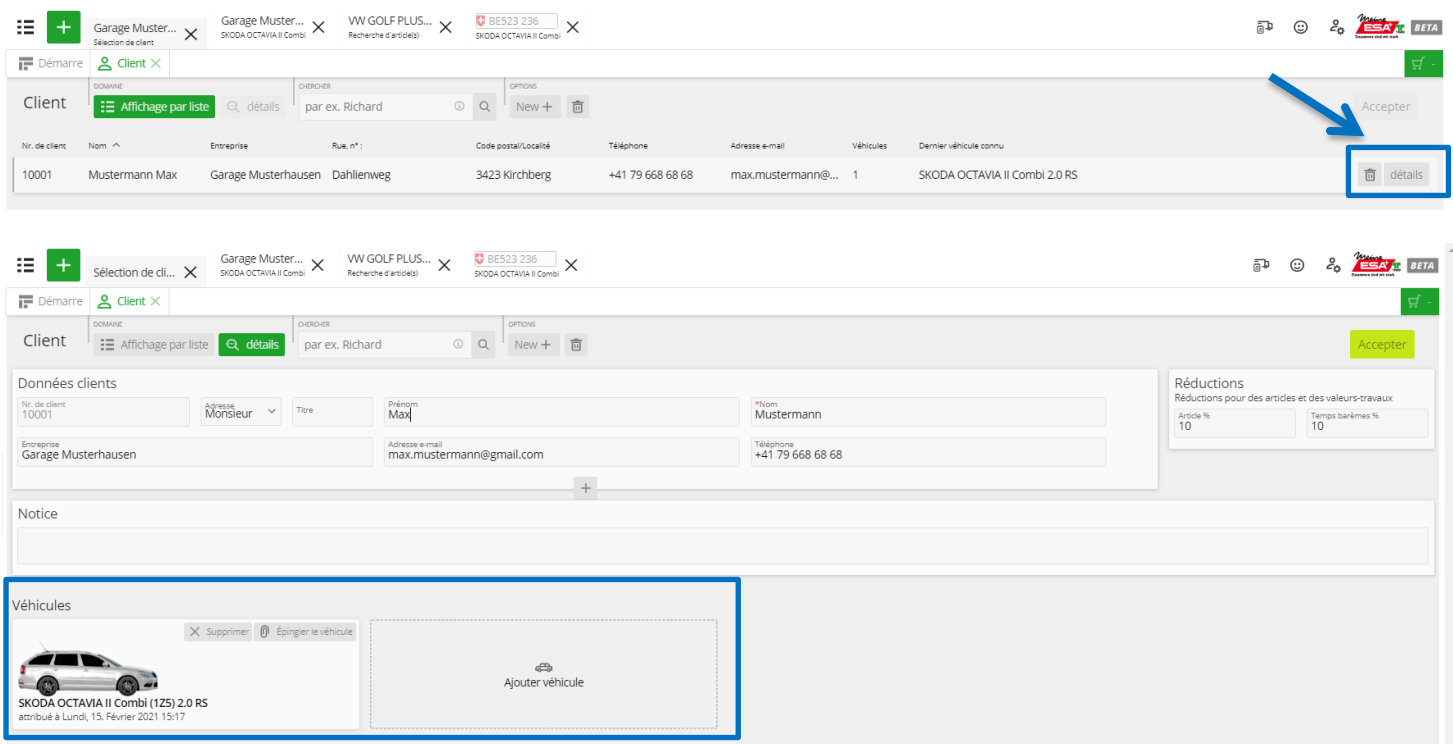

En cliquant sur le bouton «New+», vous saisissez un nouveau client. En plus des informations relatives au nom et à l'adresse, vous pouvez également enregistrer des rabais spécifiques aux clients pour des articles ainsi que des valeurs travail.

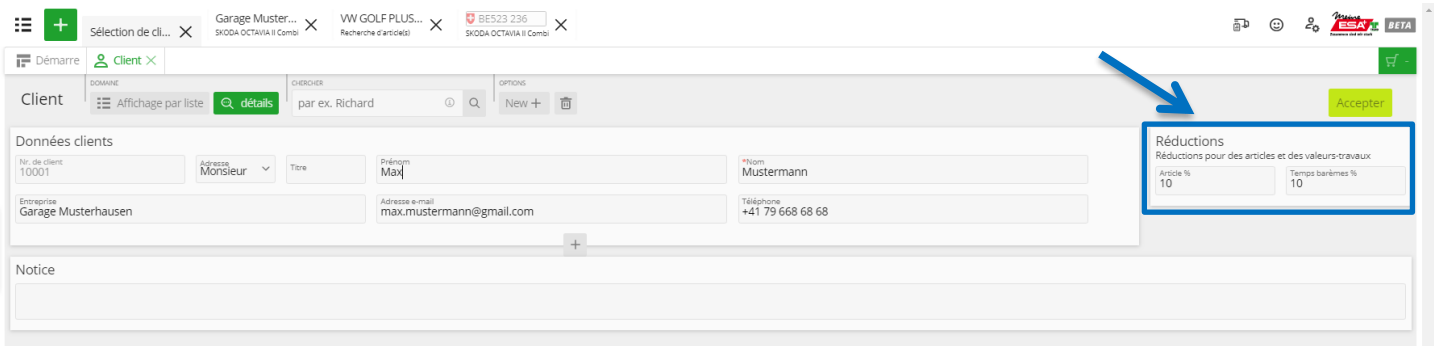

#### <span id="page-9-0"></span>**Presse-papiers numérique avec mémoire à long terme**

ESA - PartCat soutient l'attribution de pièces sélectionnées aux véhicules, clients et ordres. Il est possible de démarrer et traiter un nouveau processus sans avoir clôturé un processus actif. «Ne pas interrompre le processus de travail en cours». L'ensemble des informations et le dernier statut du processus sont archivés pour vous et peuvent être consultés à tout moment via les dernières activités (flèche bleue). En cliquant sur le signe plus vert, vous pouvez générer de nouveaux processus. Un panier est créé pour chaque processus. Les processus en cours (exemple: Garage Muster… / VW Golf Plus / BE523 236) sont visibles jusqu'à ce qu'ils soient clôturés manuellement.

Tous les critères enregistrés (exemple code moteur) sont sauvegardés automatiquement dans le dossier véhicule à auto-apprentissage et peuvent être utilisés à tout moment. Tout ce qui a été défini une fois pour un véhicule demeure dans le système et à votre disponibilité à tout moment. Le système sauvegarde les connaissances acquises et les rend disponibles à long terme.

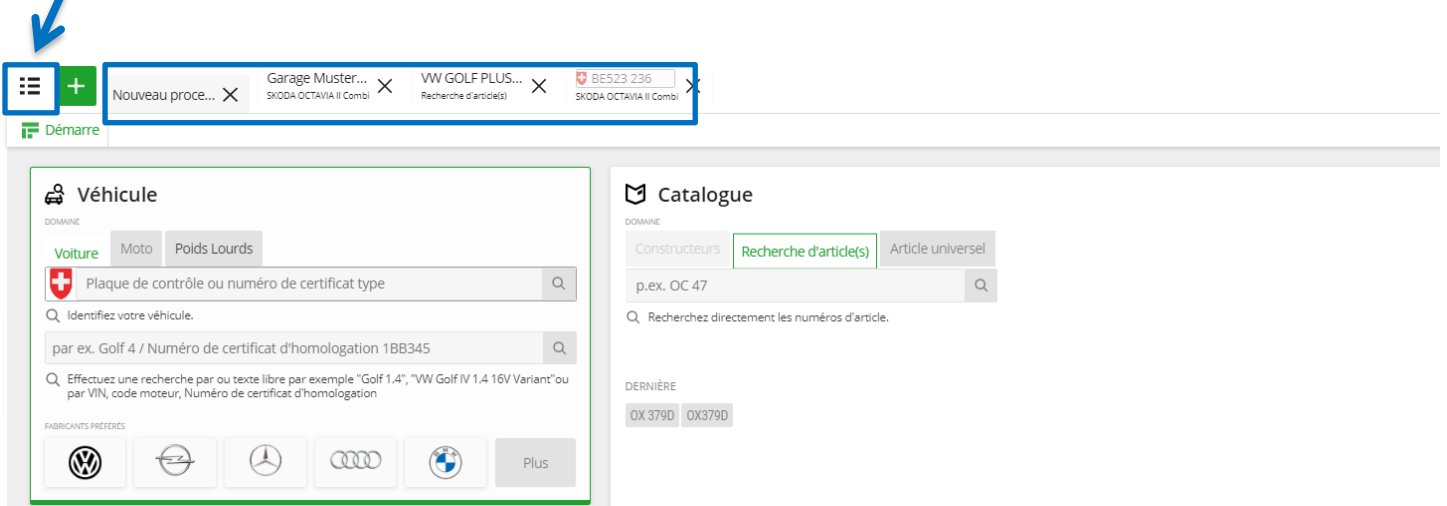

## <span id="page-10-0"></span>**Devis**

Établissez un devis professionnel simplement, en quelques clics. Ajouter en toute simplicité au devis non seulement les pièces, mais également les valeurs travail correspondantes et les travaux associés. Avant d'imprimer le devis, vous avez la possibilité de masquer les prix d'achat et/ou les fournisseurs et d'adapter les positions d'articles et de valeurs travail. Le devis peut ensuite être imprimé sans problème à partir de PartCat et remis au client.

En cliquant sur le bouton  $\Box$  «Devis», vous placez l'article dans le panier avec les valeurs travail correspondant au devis.  $\frac{1}{2}$  WW GOLF PLUS...  $\times$   $\frac{1}{2}$  BE523 236  $\overline{\phantom{0}}$  X  $\left| \cdot \right|$  Garage Muster...  $\times$  Nouveau proce...  $\times$ 追す Démarre & Client X | M Catalogue X  $\begin{array}{|c|c|c|c|c|c|}\hline \multicolumn{3}{|c|}{\text{Area}}\multicolumn{3}{c|}{\text{Area}}\multicolumn{3}{c|}{\text{Max}}\multicolumn{3}{c|}{\text{Max}}\multicolumn{3}{c|}{\text{Max}}\multicolumn{3}{c|}{\text{Max}}\multicolumn{3}{c|}{\text{Max}}\multicolumn{3}{c|}{\text{Max}}\multicolumn{3}{c|}{\text{Max}}\multicolumn{3}{c|}{\text{Max}}\multicolumn{3}{c|}{\text{Max}}\multicolumn{3}{c|}{\text{Max}}\multicolumn{3}{c|}{\text{Max}}\multic$ Catalogue V Constructeurs **: E Affichage par liste** Q détails par ex. pompe à eau Filtre à air (16)  $\sqrt{ }$  Calculer 200014431 MAHLE  $\overline{O}$ LX 1211 Code moteur CCZA | Cartouche filtrante | Hauteur 70,0 mm | Largeur 135,5 mm

Dans le panier, cliquez sur le bouton «Devis» afin d'accéder à la zone de devis.

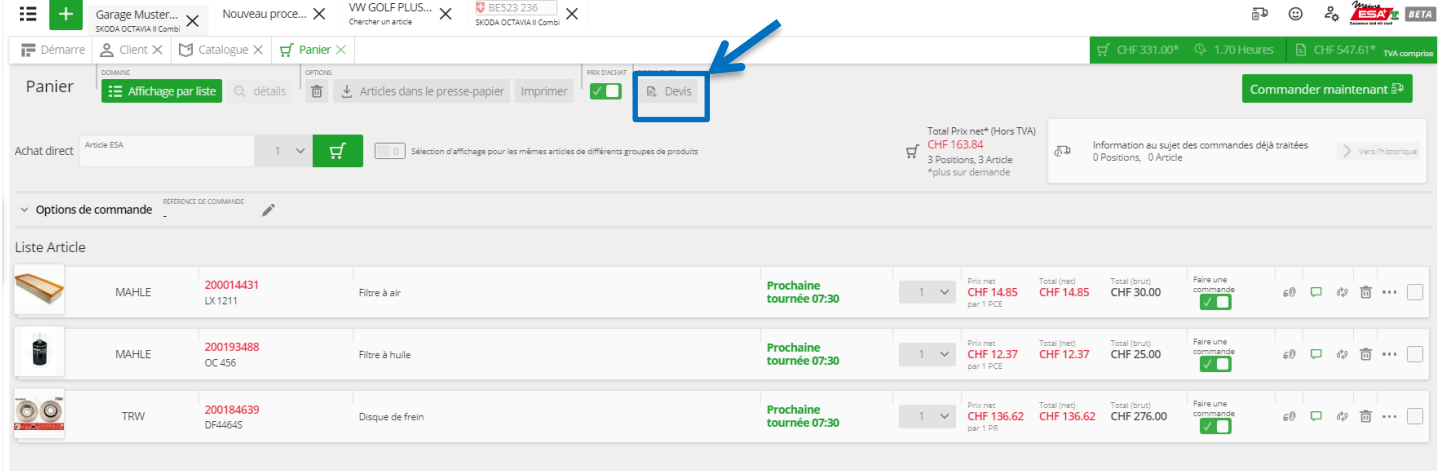

Dans cette zone, vous avez à présent la possibilité d'adapter si nécessaire les données clients, de mentionner des détails (numéro de référence, nom du collaborateur, etc.) et de noter des remarques. Toutes ces informations seront ensuite imprimées sur le devis.

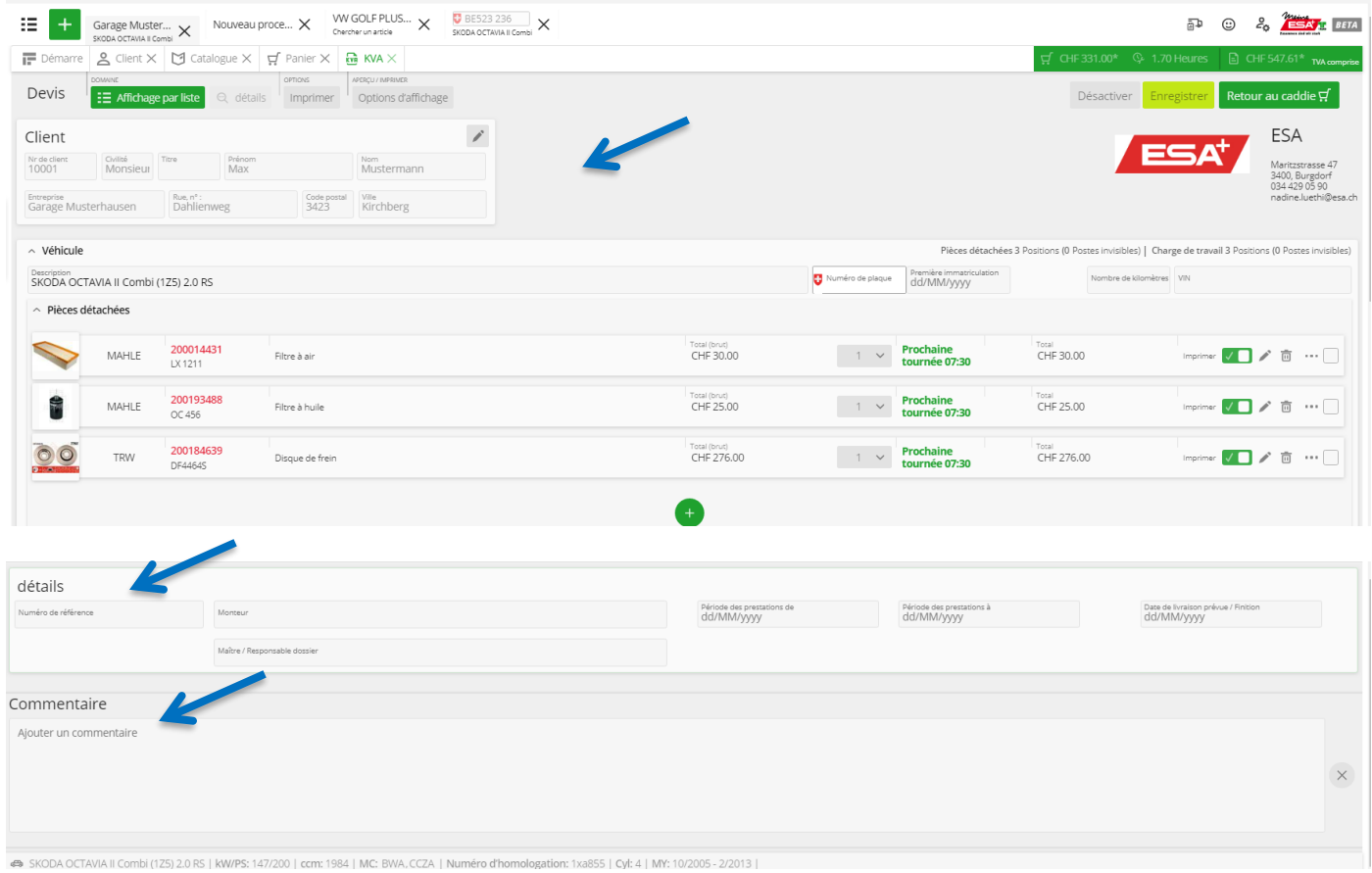

Le bouton «Options d'affichage» vous permet de déterminer les contenus (numéro d'article, fabricant, etc.) visibles sur le devis et devant être imprimés. **SINUDA ULTAVIA IL LUIT** 

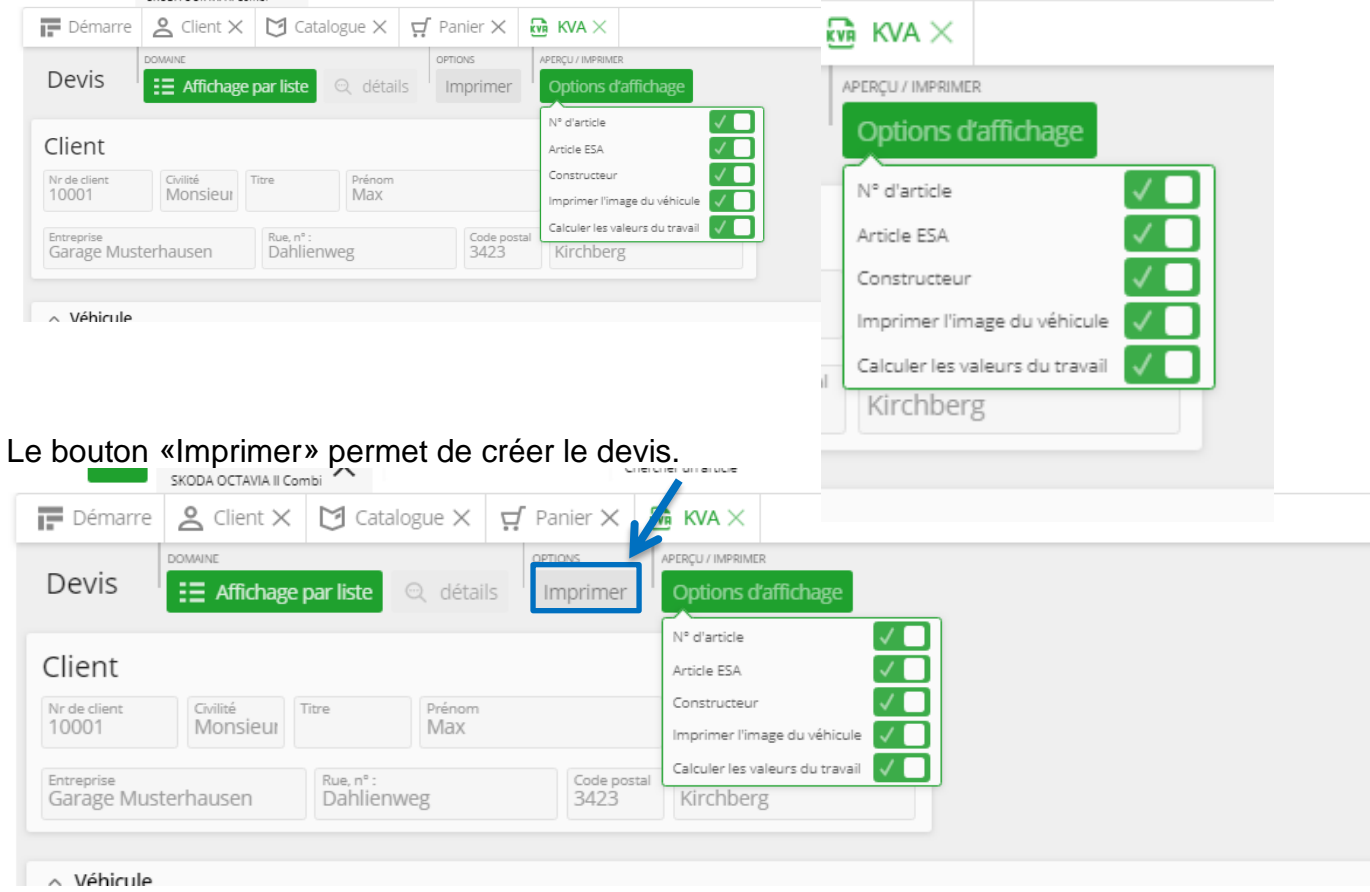

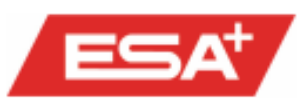

**ESA** Nadine Lüthi Maritzstrasse 47 CH-3400 Burgdorf

ESA, Maritzstrasse 47, CH-3400 Burgdorf

Garage Musterhausen Max Mustermann Dahlienweg 3423 Kirchberg Schweiz

#### **Devis**

×

Commande nr.: Nº client: Adresse e-mail: 10001 10001 max.mustermann@gmail.com

Nous vous remercions pour votre commande et sommes heureux de vous parvenir l'offre suivante :

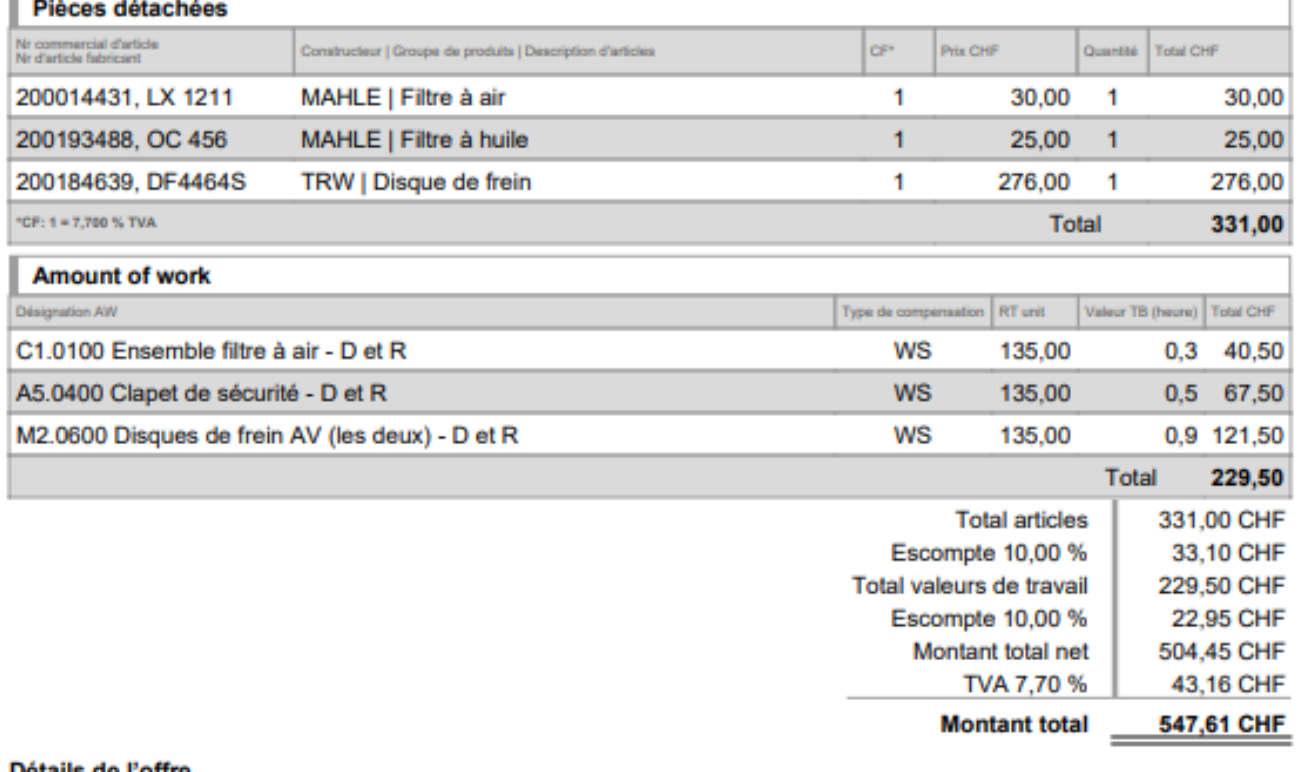

#### Détails de l'offre

Travail effectué par<br>15/02/2021

Service to

Date de livraison prévue

Employee in charge/Foremen Monteur

 $-1.75$ 

Note:

**Stamp:** 

Téléphone: 034 429 05 90 Adresse e-mail: nadine.luethi@esa.ch

Wéhicule SKODA OCTAVIA II Combi (1Z5) 2.0 RS Numéro d'Im

Numéro du châssis

Numéro d'homologation 1xa855

Date 15/02/2021

Tous les documents créés (devis, commandes) peuvent être trouvés grâce à la vignette Documents (liste mémo).

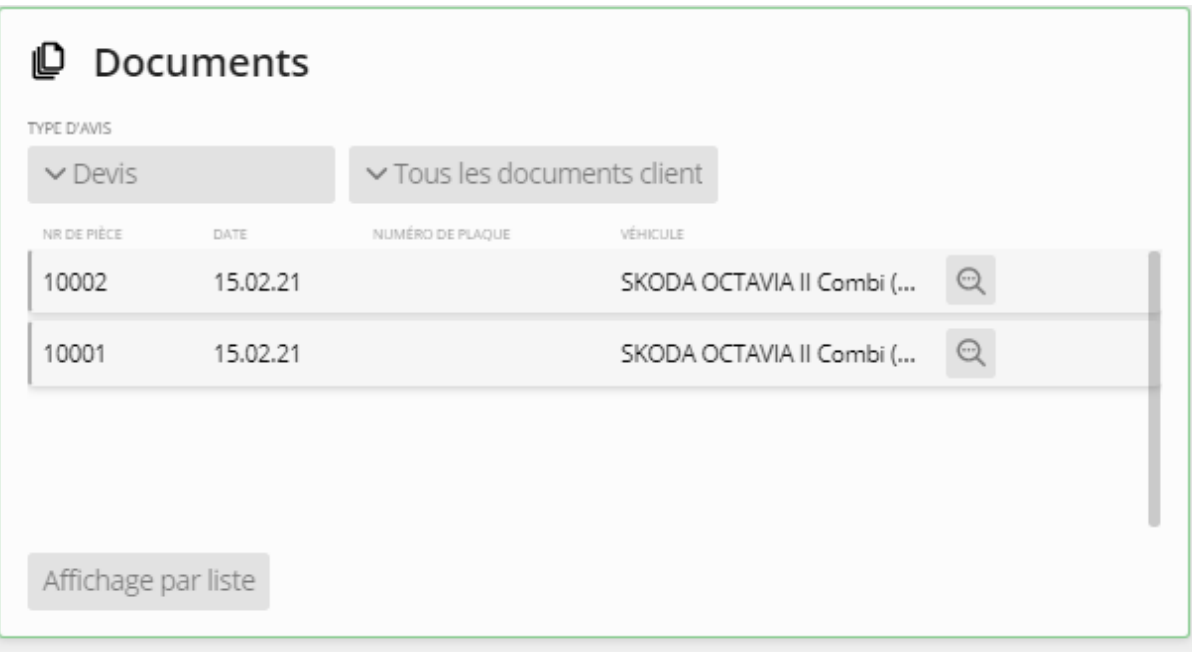

#### <span id="page-14-0"></span>**Menu central de commande**

Le «Menu central de commande» vous aide à passer une commande en toute simplicité. Jusqu'à présent, il était uniquement possible de commander au sein d'un processus. La fonction centralisée permet à présent de passer simultanément plusieurs commandes de différents processus en un seul clic.

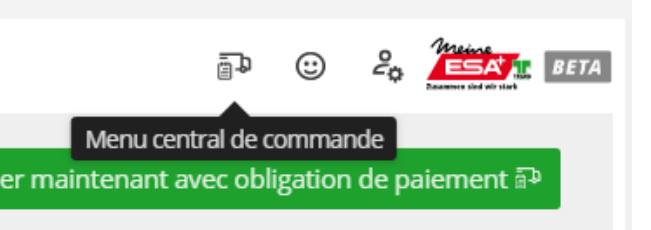

De plus, la commande centrale offre un aperçu concis de tous les processus pouvant faire l'objet de commandes et permet de les lancer ainsi que de passer de l'un à l'autre. Il est possible de remplacer les articles déjà ajoutés par des articles alternatifs et d'adapter les quantités des différentes positions.

En cliquant sur le bouton «Commande», vous passez la commande pour le processus correspondant (véhicule).

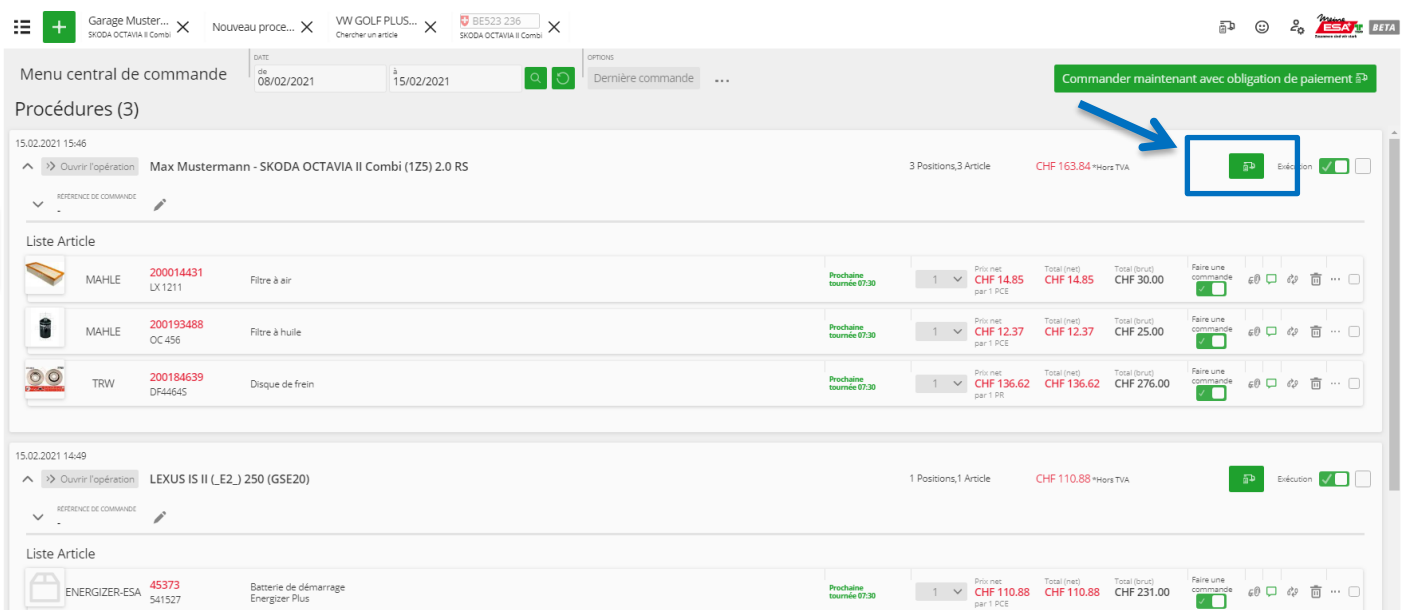

## <span id="page-15-0"></span>**Fast Calculator**

Le Fast Calculator vous permet de calculer un prix de service en seulement trois clics, d'établir une offre à partir de celui-ci puis de commander les pièces et consommables\* directement à partir du panier.

\* **Consommables:** Le Fast Calculator vous permet de définir individuellement le prix de vente des consommables et de déterminer vos propres normes. Il est également possible d'ajouter sans problème d'autres consommables, s'ils ne sont pas encore disponibles.

Le Fast Calculator relie les données d'entretien aux données OE et aux produits. Ainsi, le module permet d'effectuer un calcul automatique.

Vous pouvez ajouter manuellement des travaux supplémentaires au calcul, qui seront ensuite calculés automatiquement par le Fast Calculator.

- Rapidement, de manière intuitive et fiable.
- Les informations véhicule à saisir sont minimales.

## **Vidéos:**

**DE:** <https://www.youtube.com/watch?v=SptIbpQLDws>

**EN:** <https://www.youtube.com/watch?v=fBi-eOqBQzo>

## <span id="page-15-1"></span>**GTI**

La GTI vous offre la possibilité d'identification graphique des pièces à partir des données Eurotax. La toute dernière génération offre un accès encore plus rapide et intuitif à tous les éléments structuraux du véhicule, à leurs numéros de pièce OE ainsi qu'aux articles de rechange reliés.

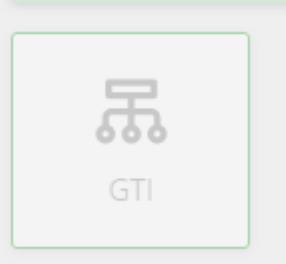

Au sein du graphique détaillé, vous avez accès au lien basé sur les numéros OE (ainsi que les précédents numéros OE remplacés). Vous pouvez ensuite passer en un clic à la liste d'articles avec les articles de remplacement convertis, y compris leur disponibilité et leur prix.

Avantages:

- ➔ Identification rapide et intuitive des pièces (notamment des articles quotidiens) via des graphiques et requêtes
- ➔ Sélection des composants d'équipement en fonction des produits
- ➔ Accès direct aux articles de remplacement avec numéros de remplacement complémentaires
- **→ Taux de réussite élevé et peu de commandes erronées**

## <span id="page-15-2"></span>**Divers**

#### **AWDOC**

AWDOC établit des valeurs travail électroniques pour les catalogues de pièces de rechange et les systèmes d'information. Depuis 1996, des maîtres d'atelier et ingénieurs automobiles expérimentés créent l'un des plus grands inventaires de données prenant en compte les besoins spécifiques de la branche des garages indépendants. Les garages autonomes peuvent ainsi trouver rapidement, simplement et de manière fiable le temps de travail nécessaire à une prestation de service correspondante, peu importe qu'il s'agisse d'un travail principal, dérivé, préliminaire ou de suivi. Toutes les valeurs travail sont saisies sur la base des données OE et adaptées individuellement à la branche autonome.

#### **HAUPTSITZ**

#### **GESCHÄFTSSTELLEN**

Burgdorf, Tel. 034 429 05 10 Bussigny, Tel. 021 706 36 15 Giubiasco, Tel. 091 850 60 00 Honau, Tel. 041 450 44 22 Regensdorf, Tel. 043 388 66 66 St. Gallen, Tel. 071 314 01 01

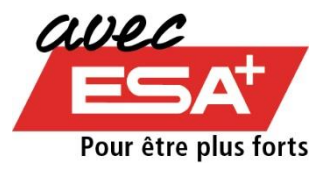